## How to Use the Camera to Complete a PoodLL Assignment on iOS

This document explains how to complete a PoodLL speaking assignment on an iPad or iPhone using your device's camera.

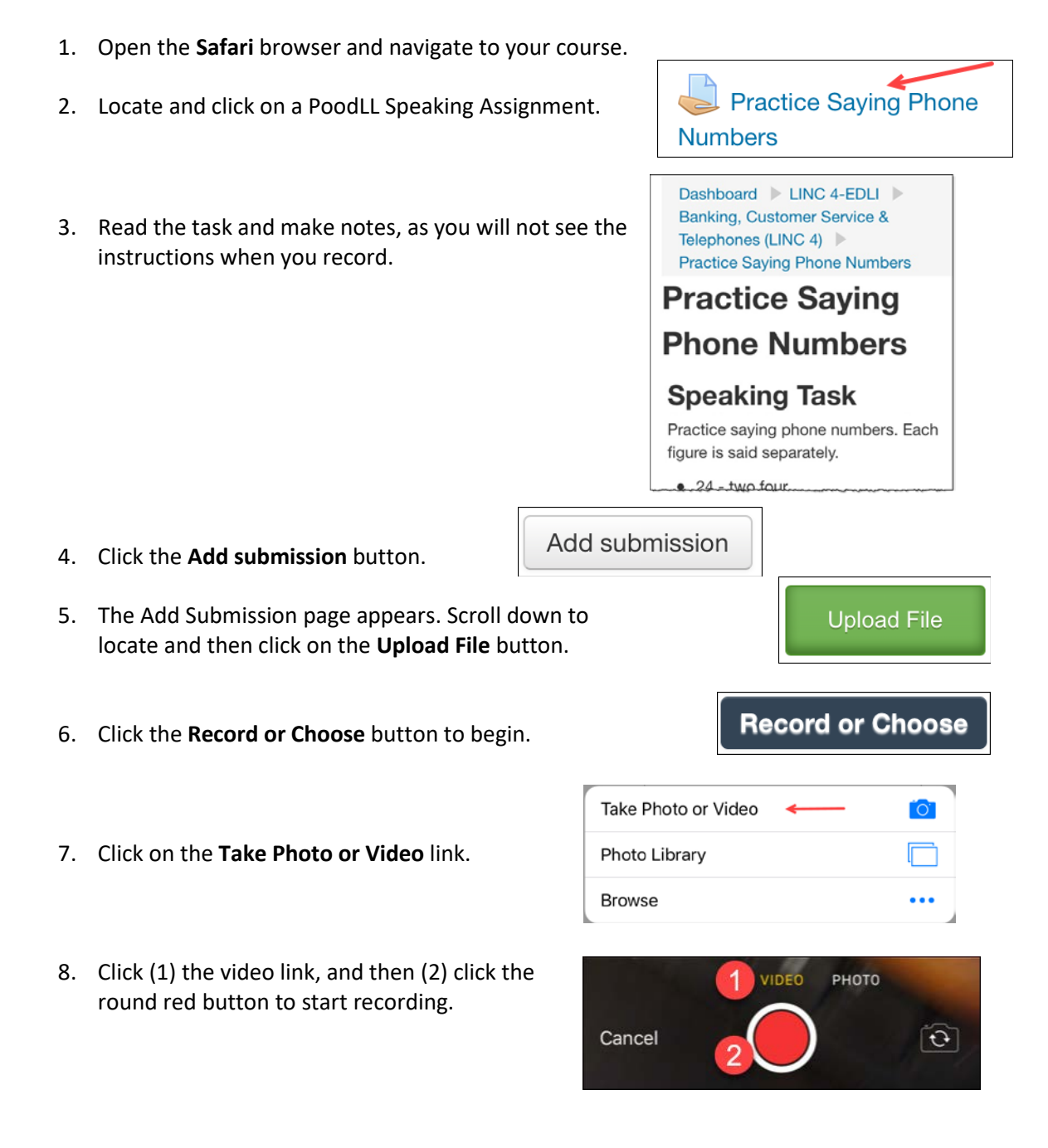

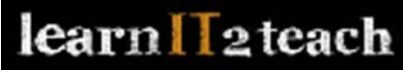

## Learn l'2teach.or

9. Click the square red button to stop recording.

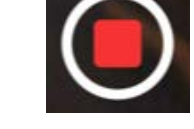

Retake

- 10. You can click **Retake** to record again, or click **Use Video** to upload your file.
- 11. After you click **Use Video**, your file is uploaded, and the Add Submission page appears. You should see the words **Uploaded successfully** below the **Record or Choose** button.

**Record or Choose** 

Uploaded successfully

12. Scroll down and click on the **Save changes** button.

Save changes

Use Video

Your recording has now been submitted for feedback or grading.

13. On the Submission status page you can use the audio player to listen to your assignment, or click the **Edit submission** button to start over.

## **Submission status** Submission Submitted for grading status Grading Not graded status Last Friday, 4 May 2018, 9:47 modified Online  $00:00$   $\bullet$ PoodLL Export to portfolio Comments (0) Submission comments Edit submission

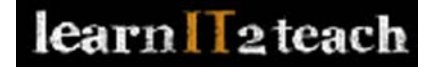